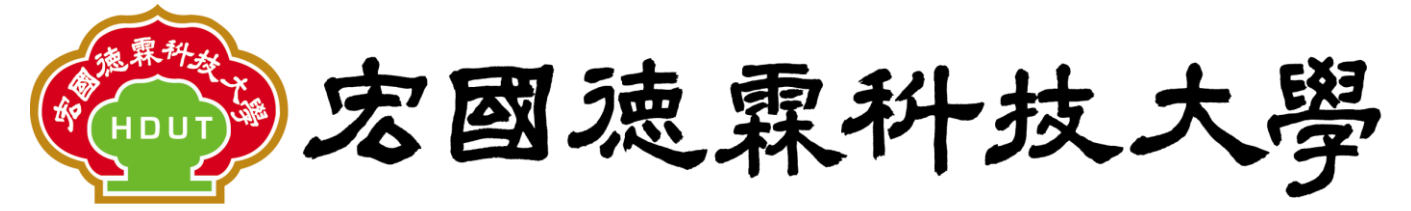

Hungkuo Delin University of Technology

# 校園 e 化整合系統

## 學年預算編列操作手冊

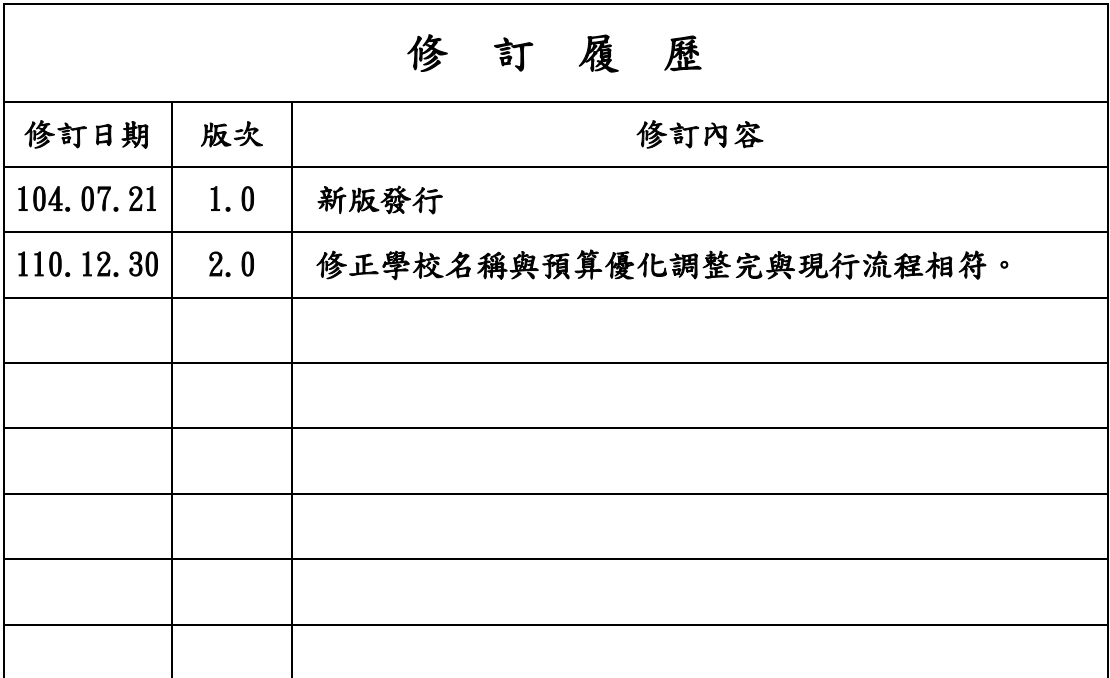

先傑電腦股份有限公司

中 華 民 國 一 一 0 年 十 二 月

1

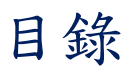

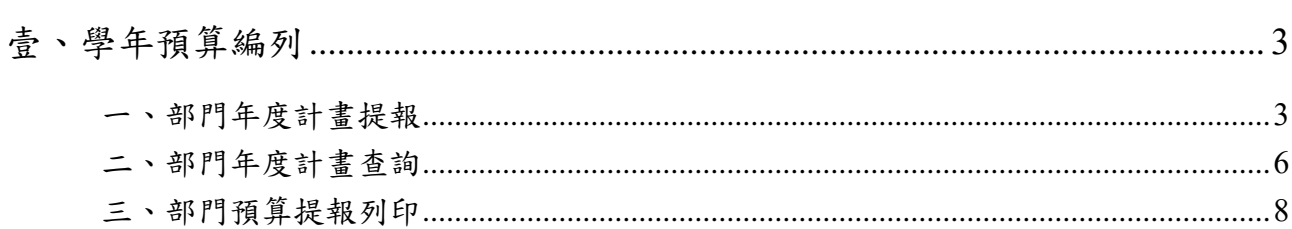

### <span id="page-2-0"></span>壹、學年預算編列

功能說明 :

【部門年度計畫提報】可提報申請人所屬部門的校內學年度預算。 【部門年度計畫查詢】可查詢申請人所屬部門的校內學年度預算。 【部門預算提報列印】可列印申請人所屬部門的校內學年度預算。

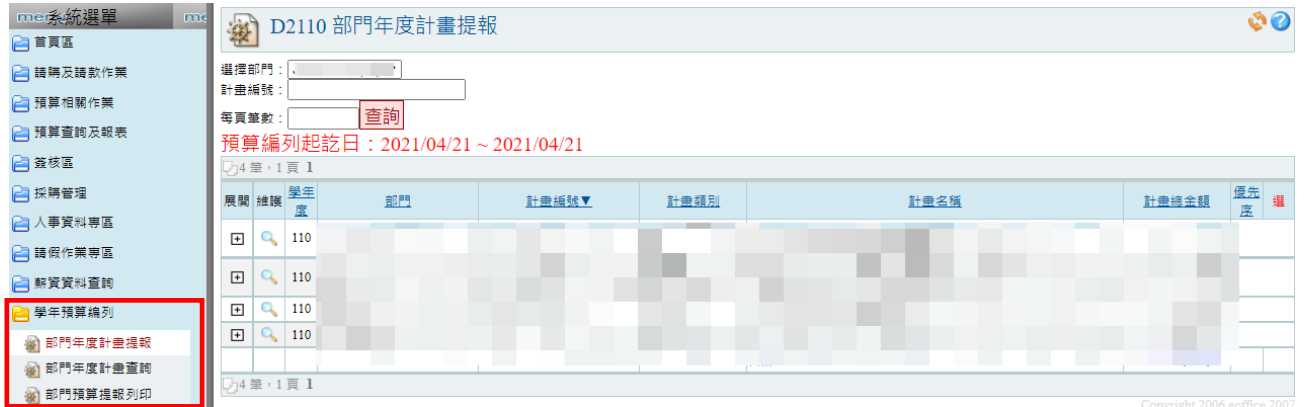

### <span id="page-2-1"></span>一、部門年度計畫提報

說明 : 每學年度編列單位預算,可單筆新增及複製上年度預算功能。

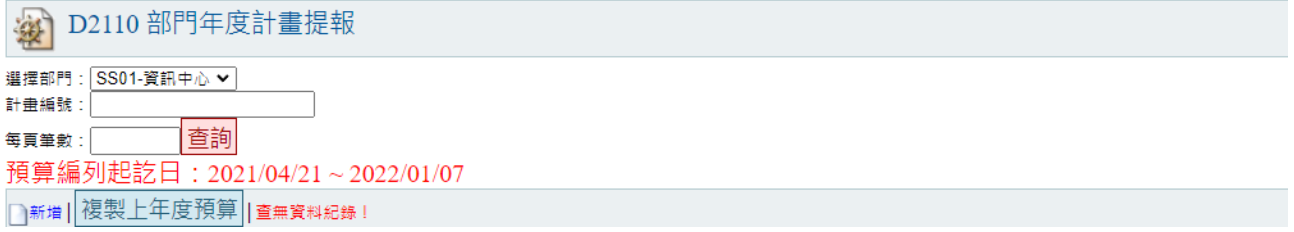

- (1)【單筆新增】編列單位預算
- 1. 點擊【新增】功能,進入「主單」頁面,填寫「計畫類別、計畫補助單位、計畫名稱、 執行期間」等欄位資料,填寫完成後點擊【確認】按鈕完成。

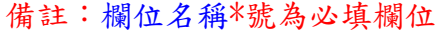

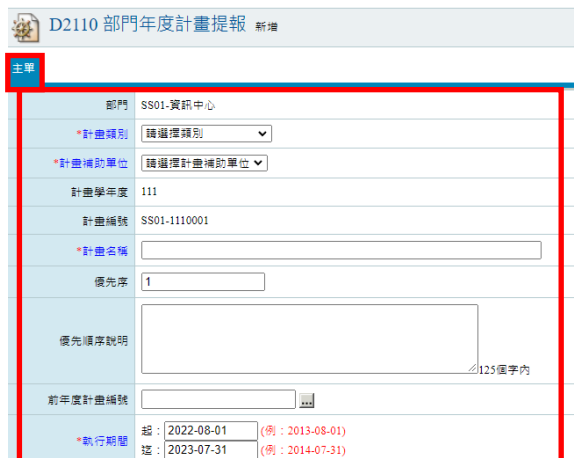

2. 「主單」頁面填寫完成後,點選進入「明細」頁面,新增預算明細,填寫「預算摘要、 會計科目、經費來源等金額」資料,填寫完成後,點擊【確認】完成新增預算明細。

「預算摘要」欄位,點選 一按鈕,開啟預算摘要視窗查詢後, 」勾選要轉入預算摘要 明細資料。

「會計科目」欄位,點選 中按鈕,開啟會計科目視窗查詢時,會依「預算摘要」勾 選的預算摘要明細資料代出相對應的會計科目,再勾選轉入會計科目明細資料。

 $7430$ 

 $\mathbb{R}$  DO110 加明午序头隶担耙

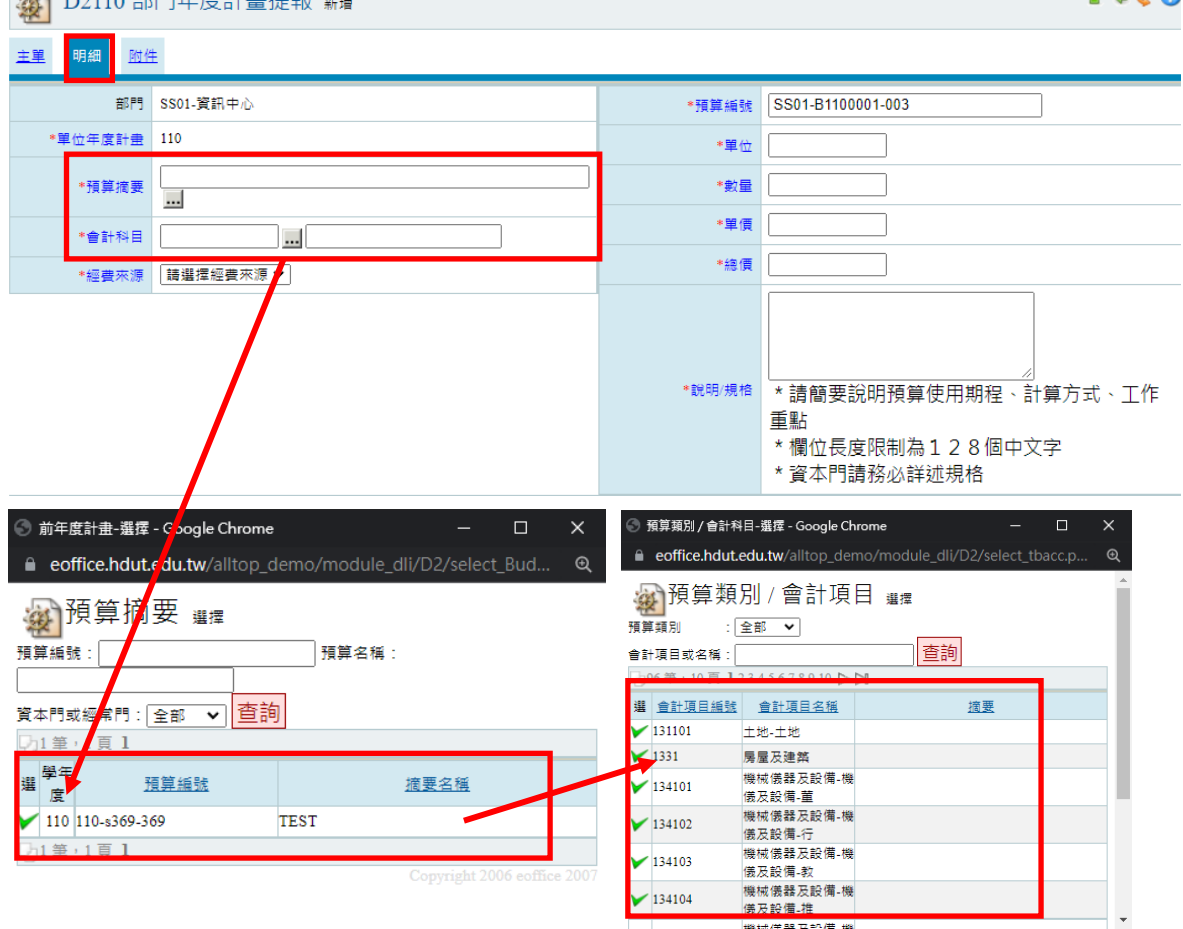

3. 「明細」頁面填寫完成後,點選進入「附件」頁面,可上傳相關資料。

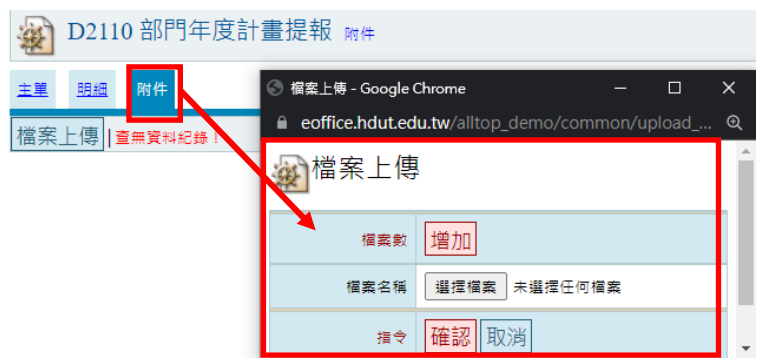

(2) 【複製上年度預算】編列單位預算,點擊【複製上年度預算】按鈕,可複製上年度單 位預算明細資料後,再針對單筆進行編輯修改、刪除、新增,完成單位預算編列。

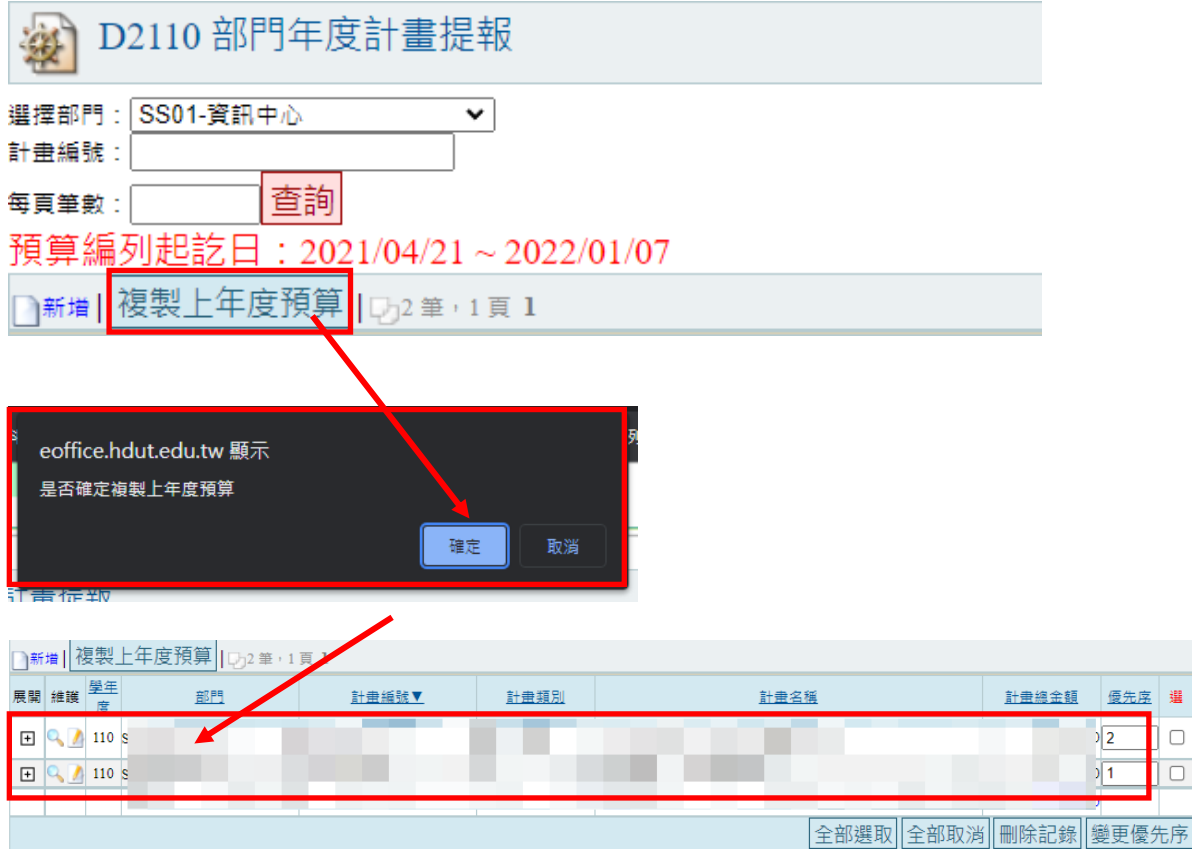

#### <span id="page-5-0"></span>二、部門年度計畫查詢

說明 · 可點擊維護 · 查詢每學年度編列之單位預算,及可將單位預算撥款給其他單位 之使用。

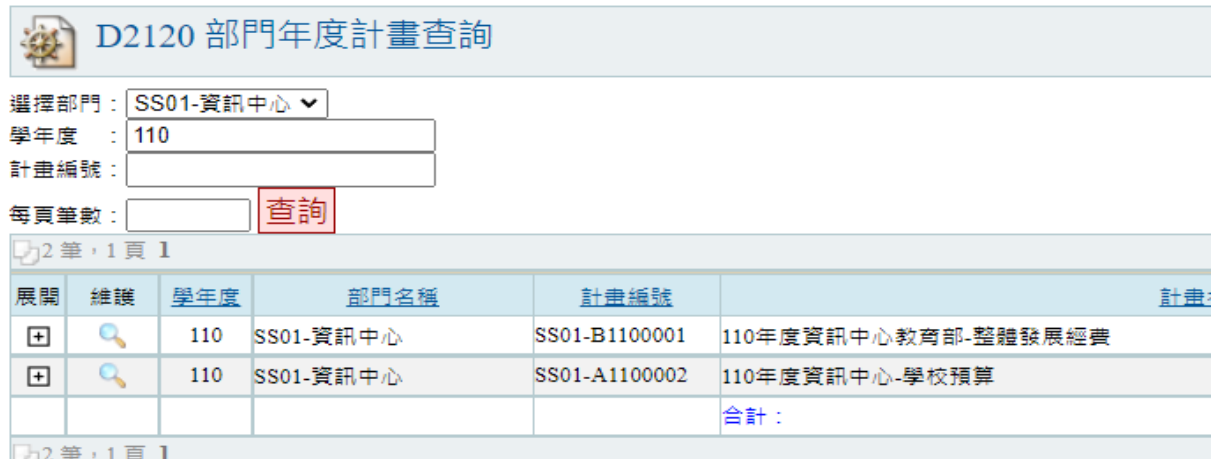

- (1) 【單位預算撥款】
	- 1. 點擊維護 放大鏡,進入至「明細」頁面,點擊「新增預算子項」功能,填寫預 算撥款明細。

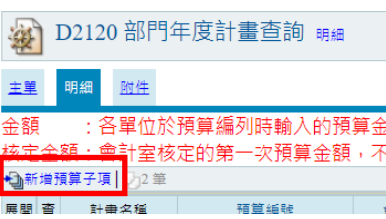

2. 進入預算撥款明細填寫書面,填寫完成後,點擊確認按鈕。

「原始預算明細」欄位: 選擇要撥款的預算。

「預算摘要」欄位:點擊查詢= 開啟預算摘要視窗,勾選轉入要使用的預算摘要。

「會計科目」欄位:點擊查詢 | 開啟會計科目視窗,會依據預算摘要選擇不同代 出相對應的會計科目後,再勾選轉入會計科目。

「預算編號」欄位: 會依編列順序自行產生。

「使用單位」欄位: 選擇要撥款的使用單位。

「經費來源、單位、數量、單價、總價、說明」: 依據要撥款的金額填寫等說明。

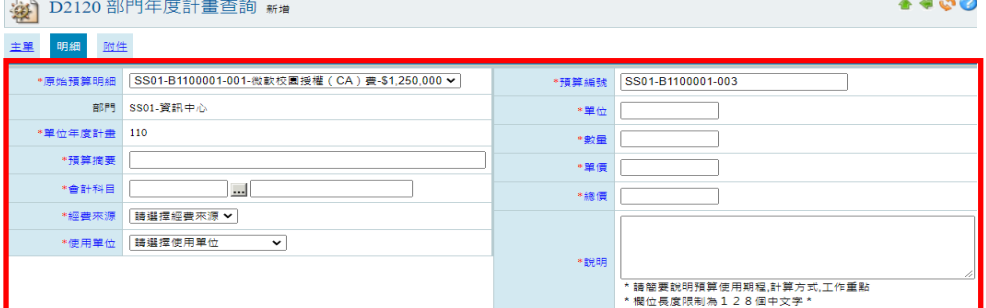

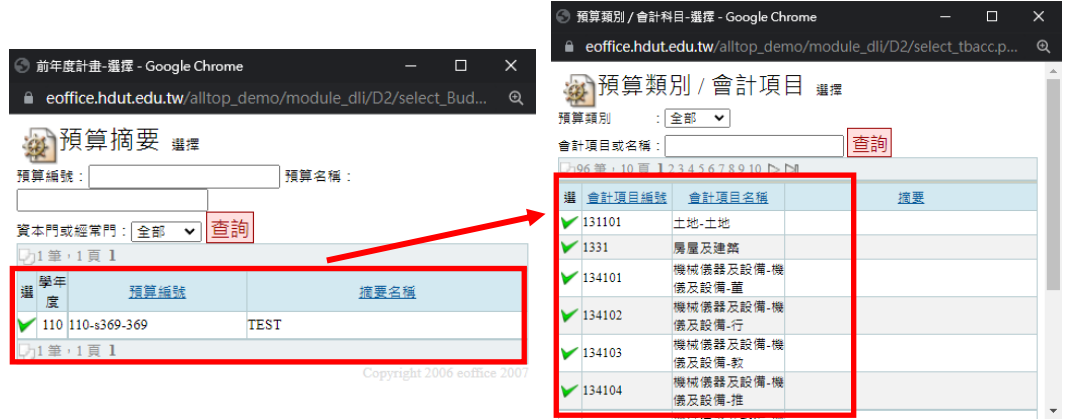

3. 填寫預算撥款明細完成後,可在「明細」頁面中,將預算展開查看撥款明細紀錄。 ※校內單位預算撥款完成後,需經會計室核准,單位才可使用預算。

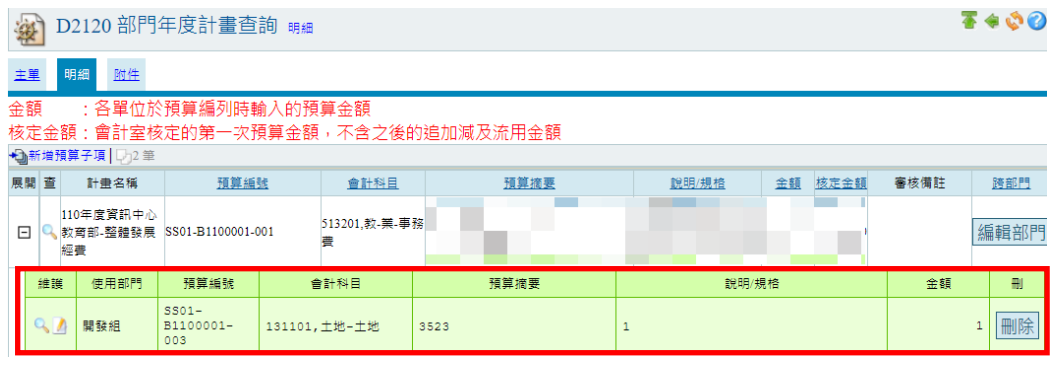

#### <span id="page-7-0"></span>三、部門預算提報列印

 說明 : 「部門年度計畫提報」作業中,將單位預算編列完成後,可至「部門預算提報 列印」作業,列印出預算相關報表。

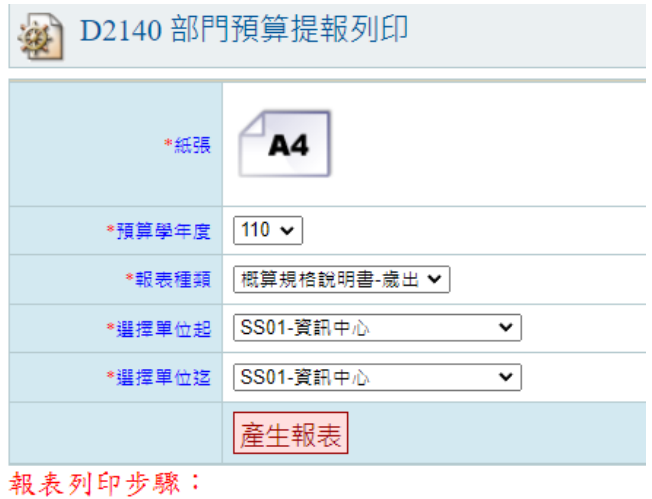

產生報表-->PDF-->Export-->列印

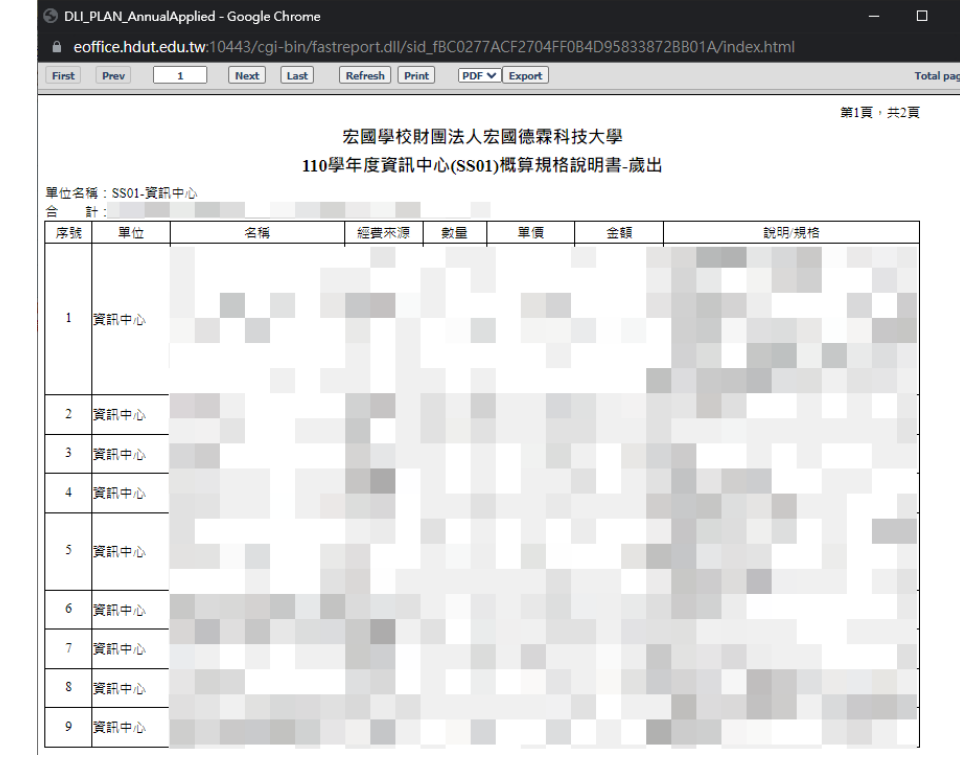